#### **TUTO ROLSKANET**

# nt de Ajuntament de  $\mathsf{na}$ **Barcelona**<br> **COMPOSITION D'ÉQUIPE**

Saison 2023/2024

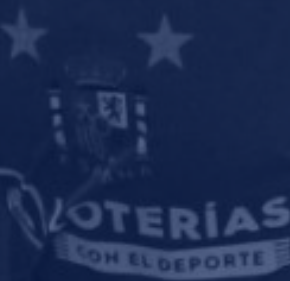

JOLUVI

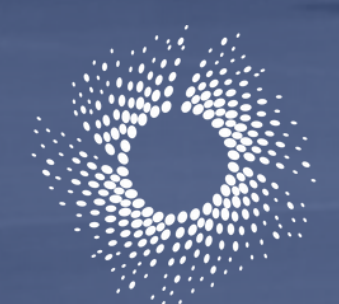

Fédération Roller

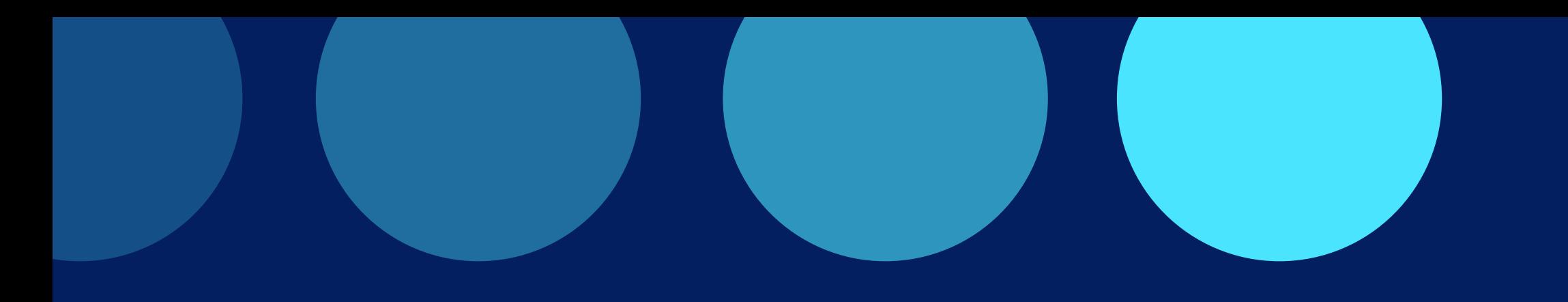

**Maintenant que vos listes ROSTER JOUEURS et STAFF ont été créées, vous pouvez facilement procéder à la composition de votre équipe depuis la nouvelle feuille de match dématérialisée.**

#### **Important :**

Nous vous rappelons que seuls les profils **" gestionnaire club"** et **" gestionnaire sportif club"** auront accès à la FDM (Cf TUTO création de comptes et droits)

#### Cliquez sur l' onglet "Rencontres "

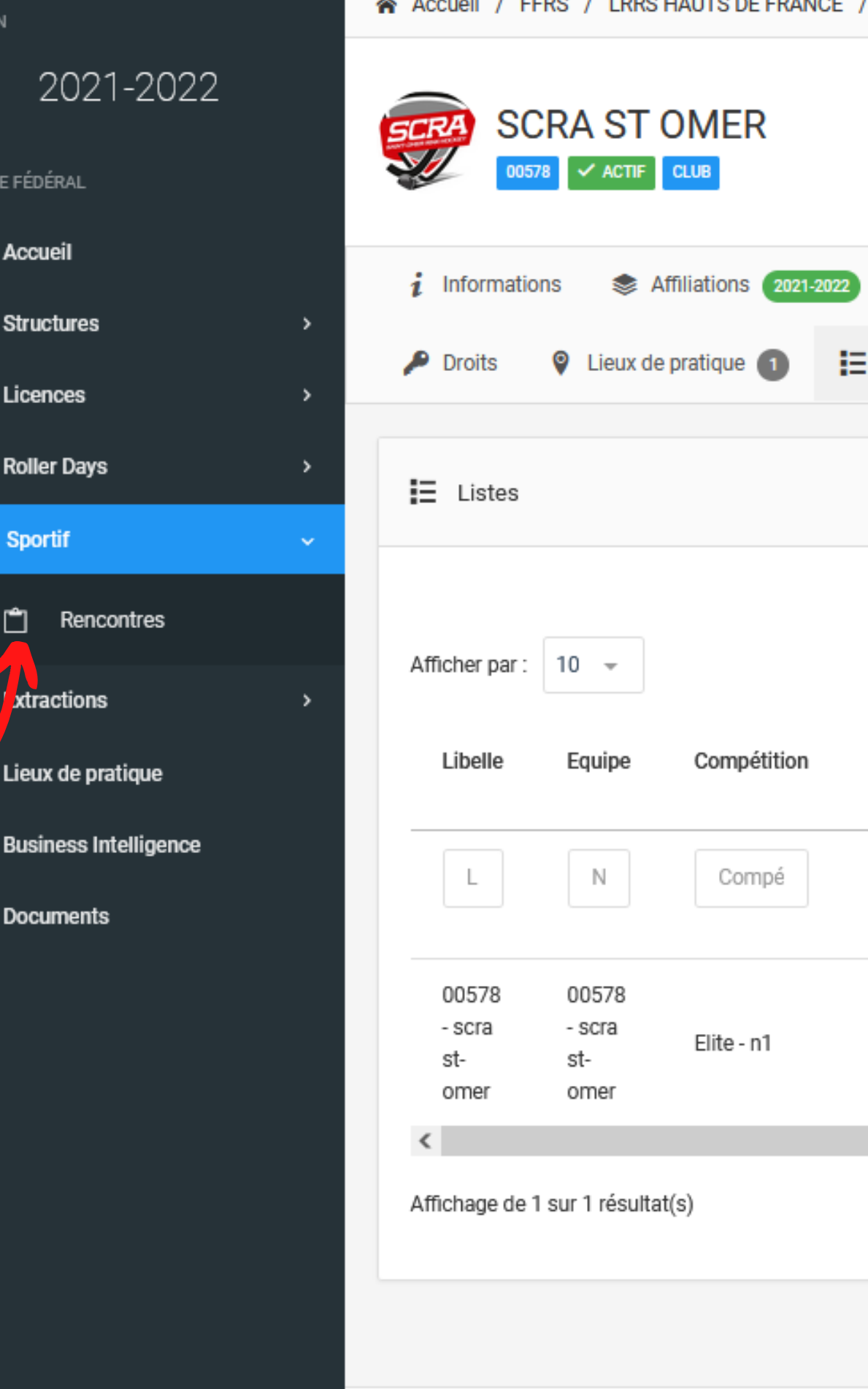

SAISO

ESPAC

≏

騎

e

圏

Ŧ

幽

 $\bullet$ 

 $\mathbf{h}$ 

c

Instagram

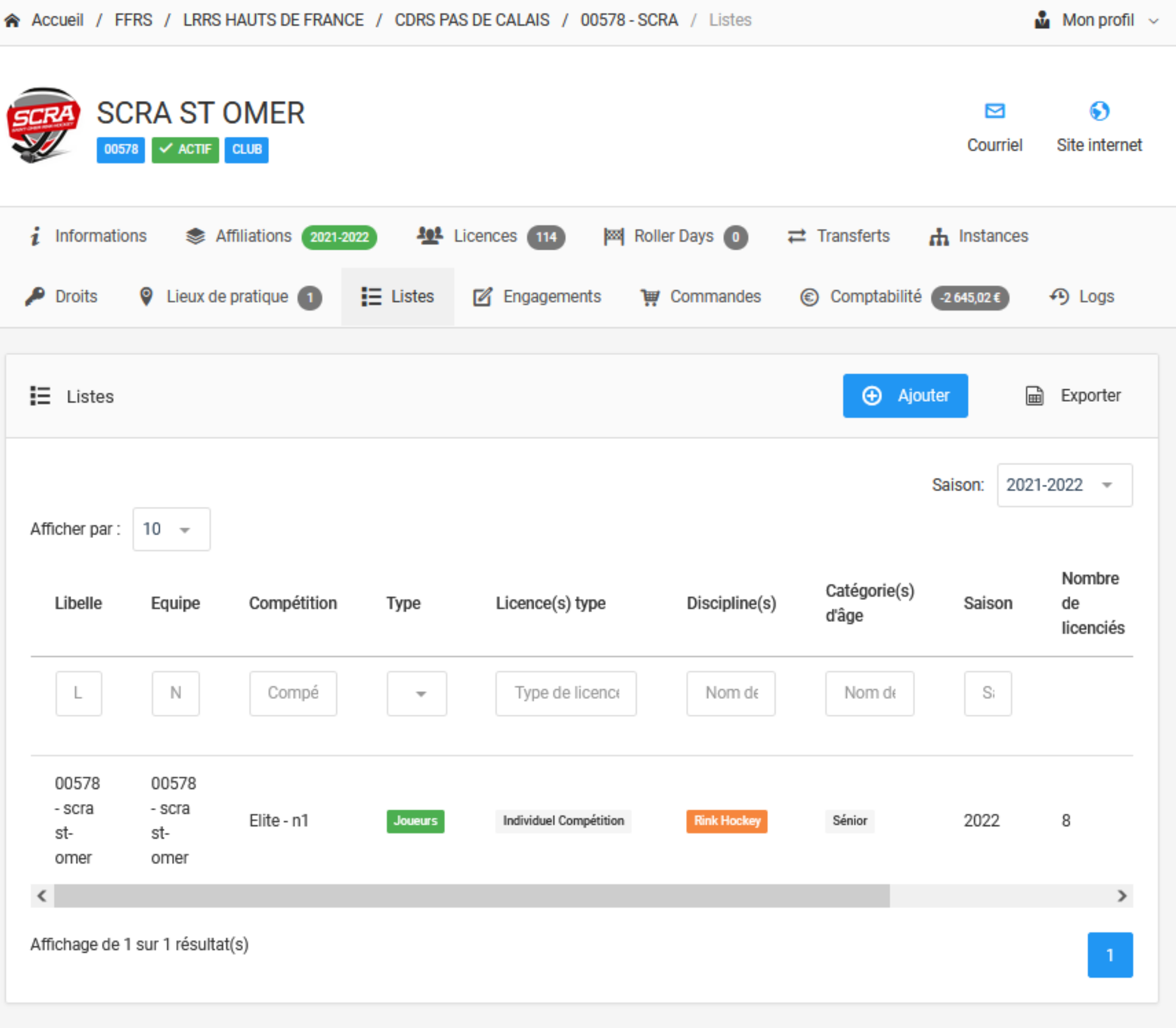

### **ETAPE 1 :**

### **ETAPE 2 :**

Effectuez une recherche de la rencontre pour laquelle vous souhaitez composer l'équipe. Une fois la rencontre affichée cliquez sur cette dernière

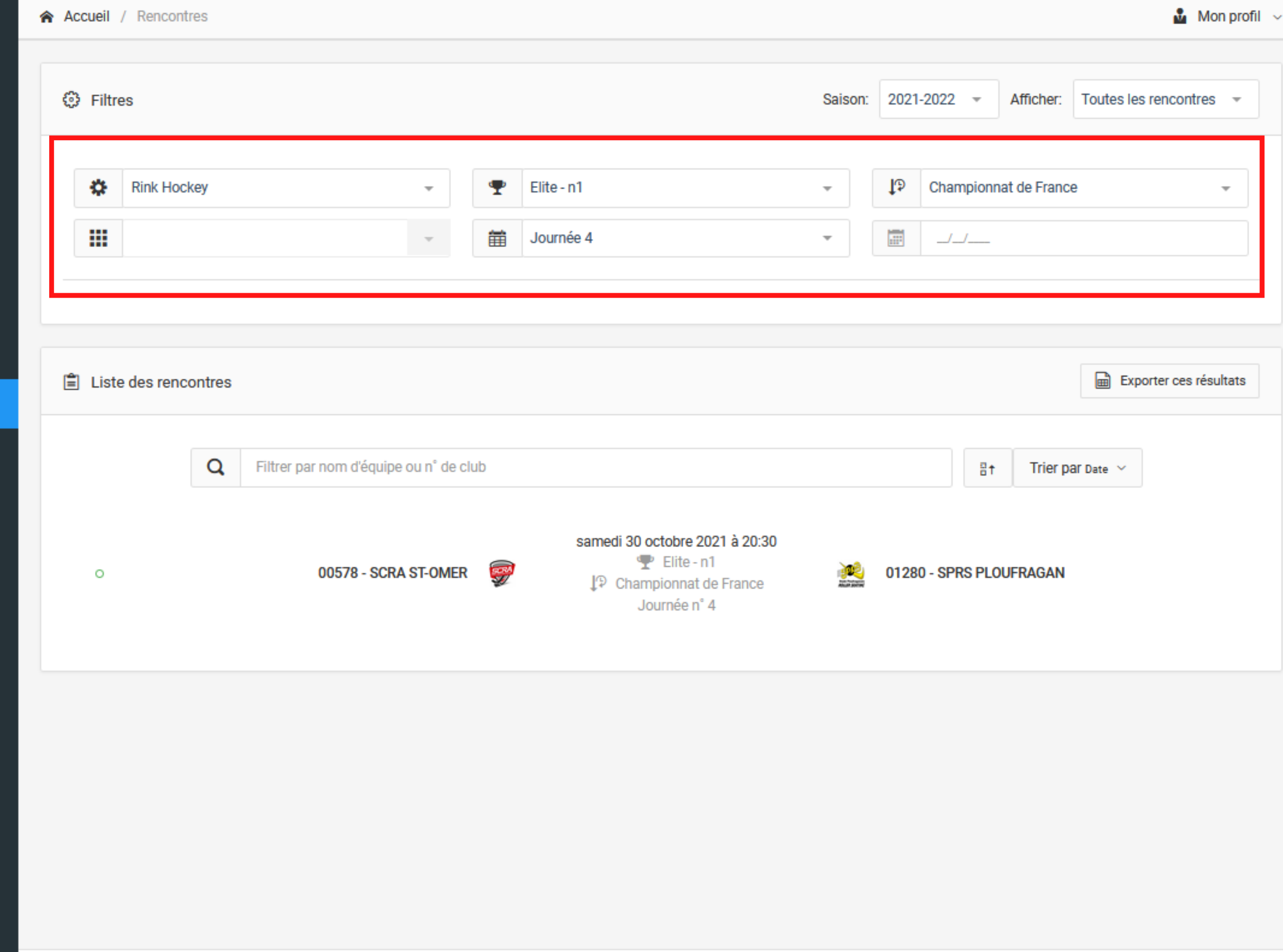

### **ETAPE 3 :**

Dans cet exemple, étant receveur, les champs accessibles se trouvent à gauche.

(Si visiteur les champs accessibles seraient à droite)

Cliquez sur " ajouter des joueurs "

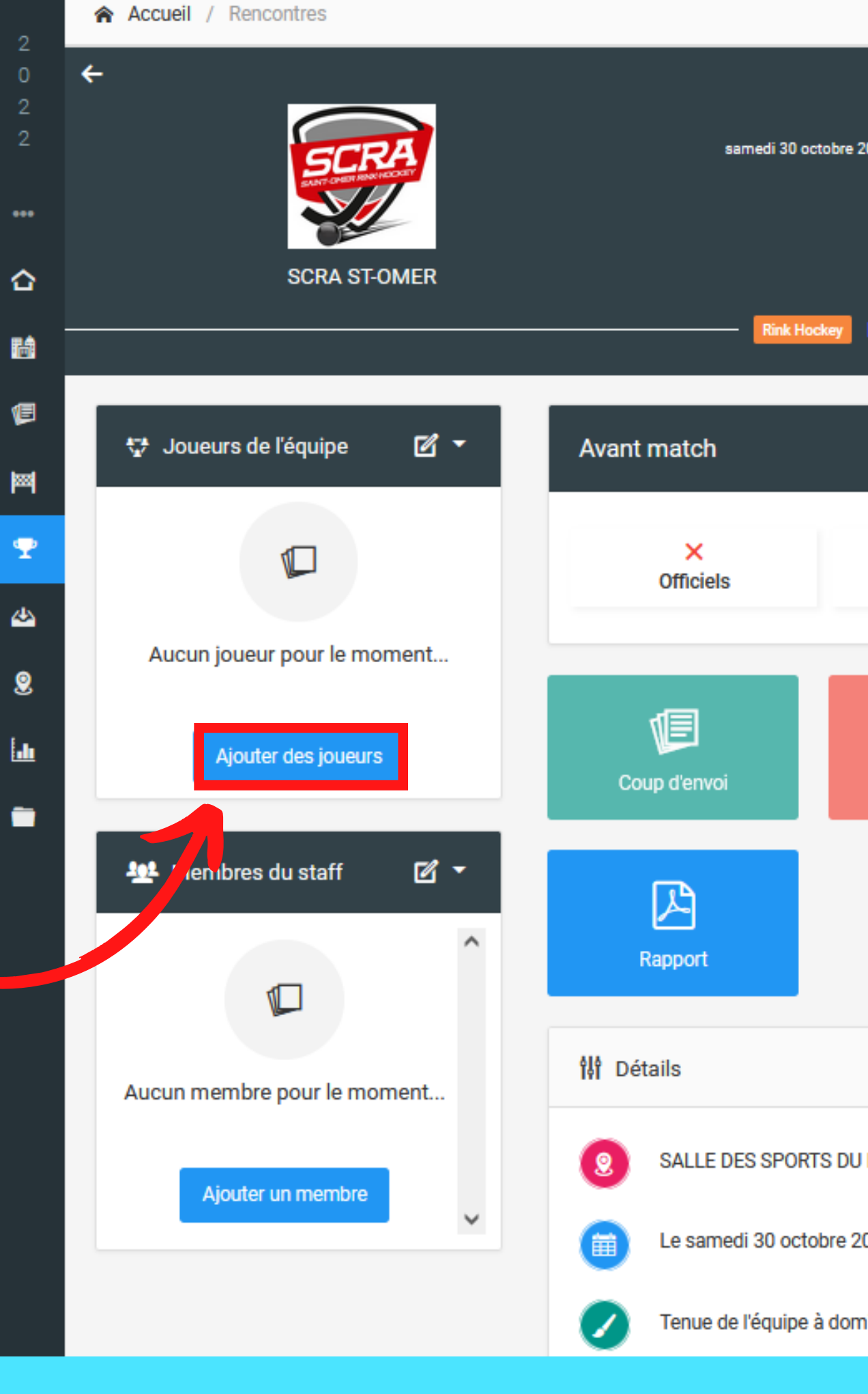

Non débuté

samedi 30 octobre 2021 à 20:30 SALLE DES SPORTS DU BROCKUS

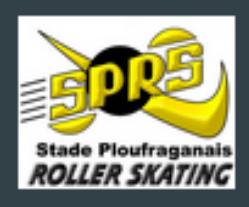

#### **SPRS PLOUFRAGAN**

Elite - n1 · Championnat de France

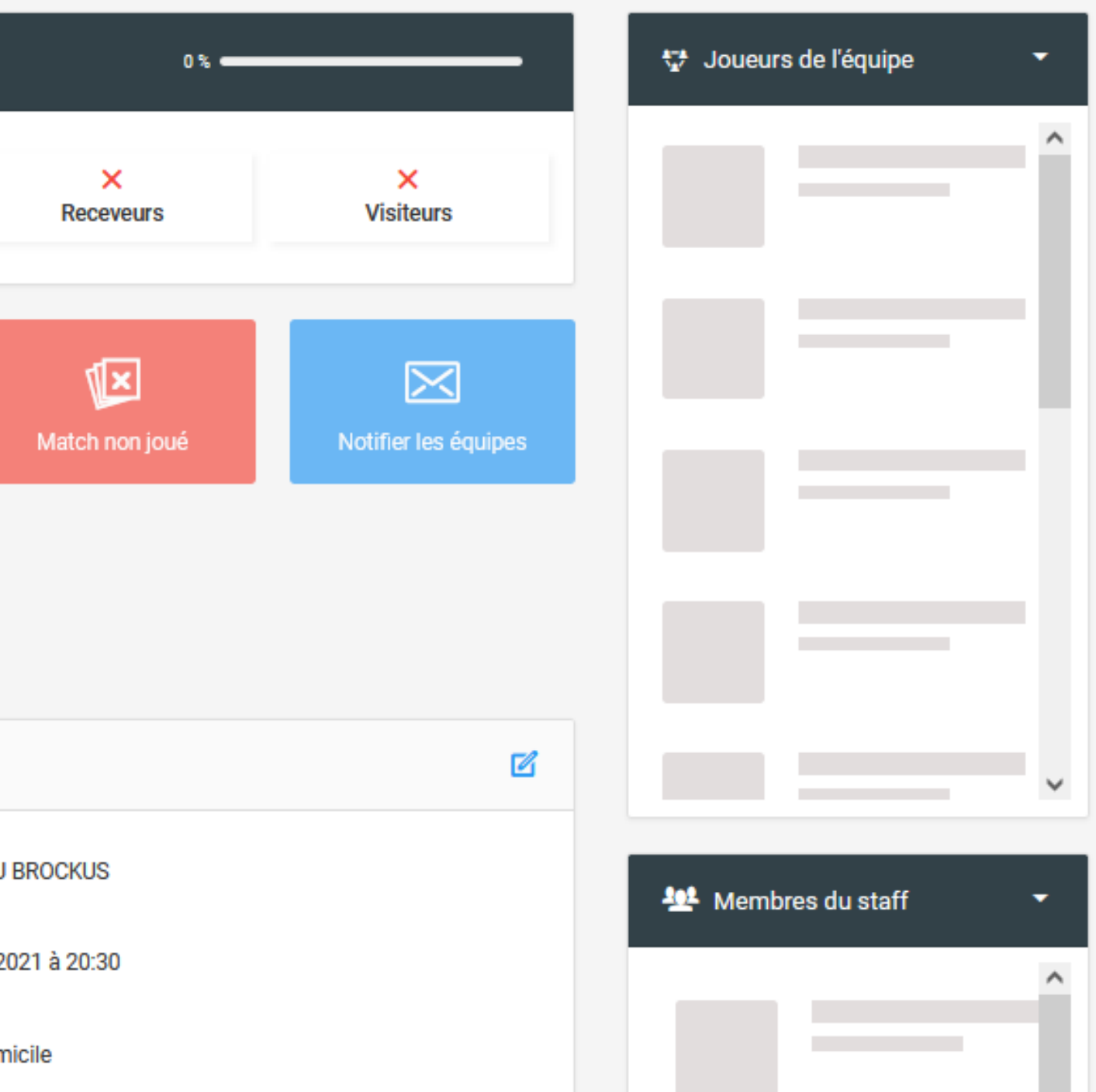

#### **ETAPE 4 :**

Vous verrez s ' afficher l' ensemble des joueurs intégrés à votre liste de compétition sous l' onglet "Roster "

Sélectionnez les joueurs qui composeront l'équipe

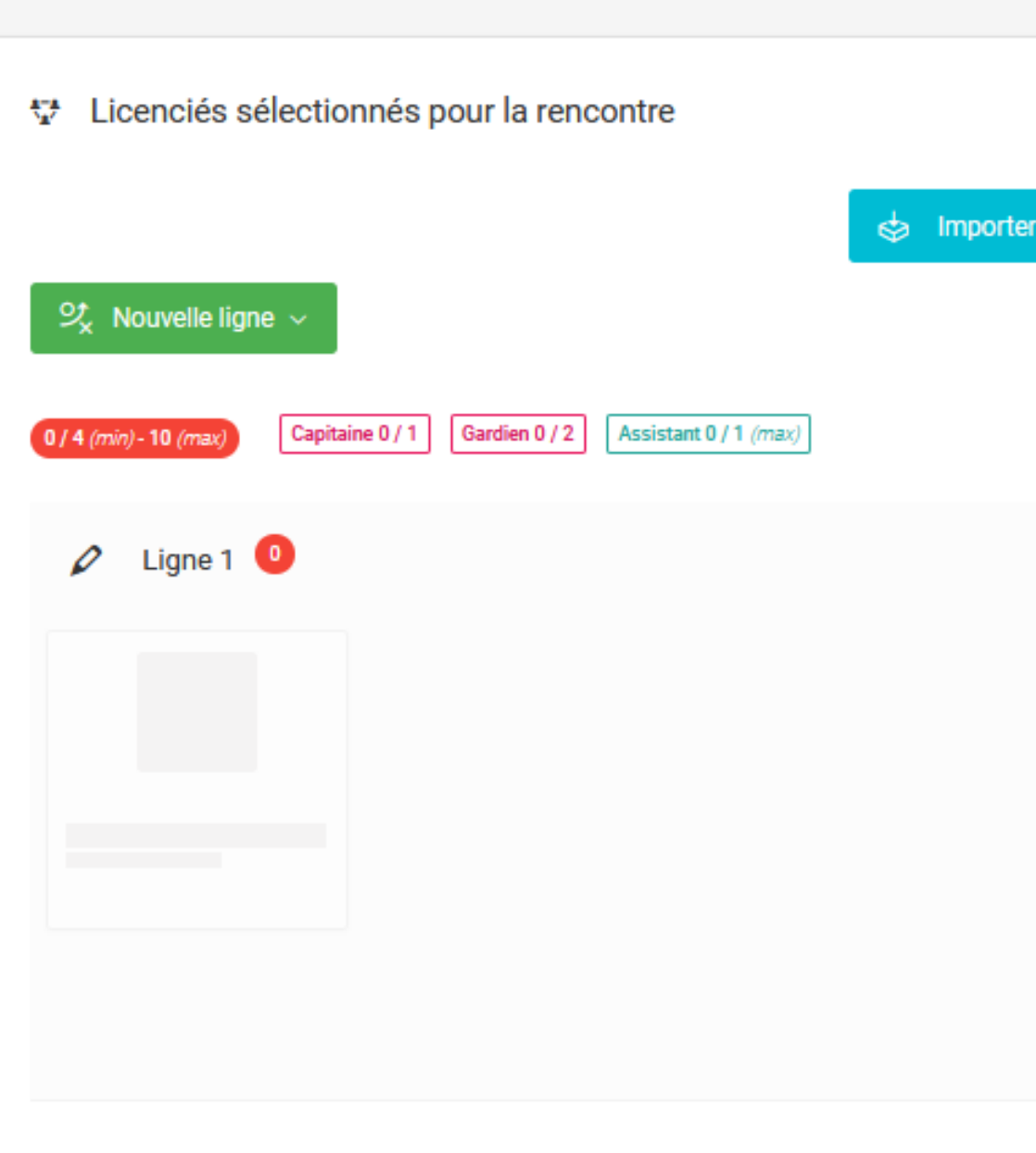

★ Accueil / Rencontres

 $\circ$ 

 $\overline{2}$ 

 $\bullet\bullet\bullet$ 

 $\bullet$ 

論

t.

M

 $\mathbf{T}$ 

 $\triangle$ 

 $\mathbf{S}$ 

 $\mathbf{h}$ 

 $\blacksquare$ 

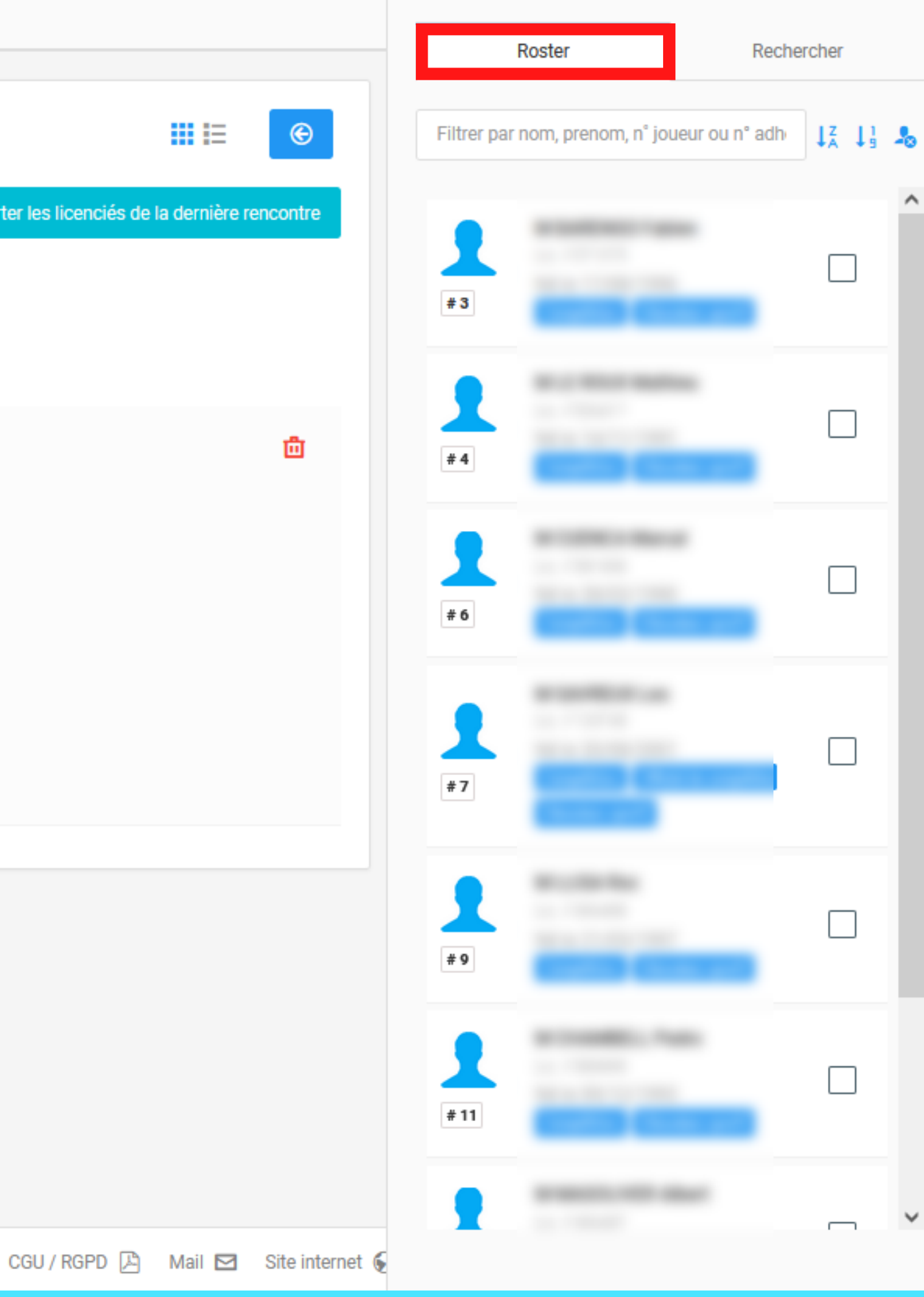

### **ETAPE 5 :**

En cliquant sur l' onglet "Rechercher " apparaitra l' ensemble de vos licenciés Ils pourront être ajoutés en plus de ceux de votre Roster, **sauf pour les Championnats en liste fermée**

 $\mathsf{O}$  $\overline{2}$ 

 $\bullet\bullet\bullet$ 

 $\bullet$ 

畸

f

圝

 $\pmb{\mathcal{P}}$ 

酉

 $\bf{S}$ 

 $\underline{\mathbf{h}}$ 

È

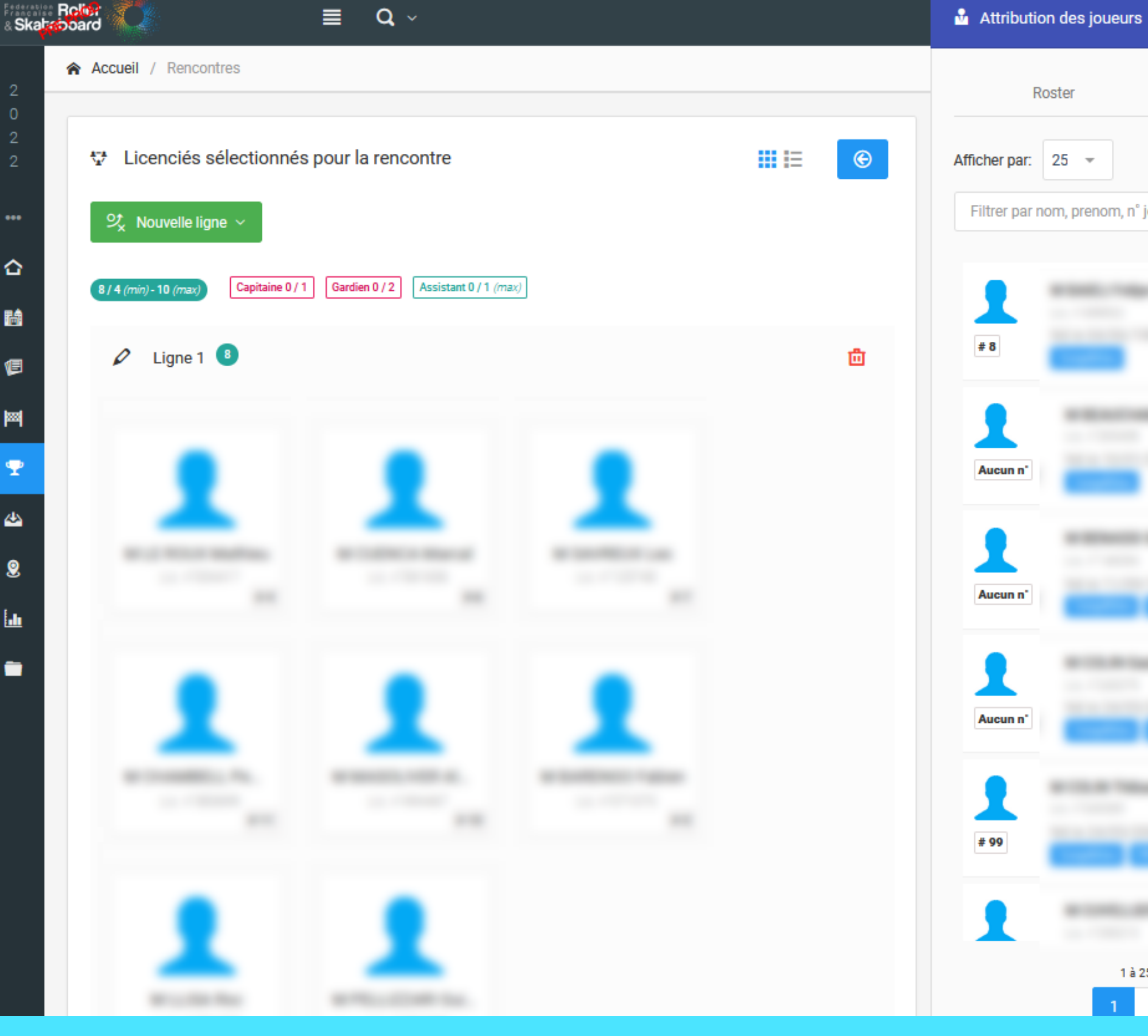

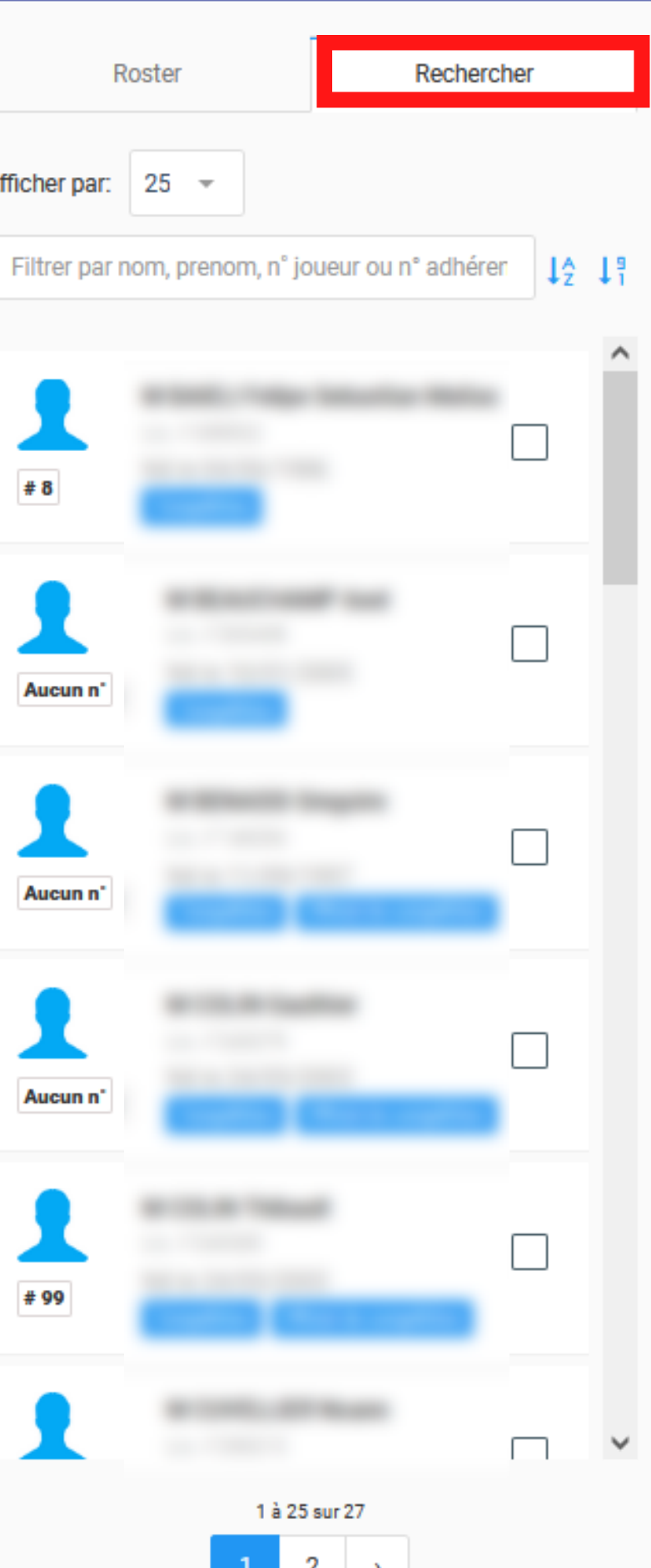

 $\ddot{\phantom{1}}$ 

#### **Attention**

Si un licencié est ajouté alors qu 'il n ' est pas éligible à la compétition, un message d' erreur apparaitra au moment de la validation de la composition. Appuyez sur le warning pour connaitre la nature du blocage

 $\bullet$ 

♦

畸

Ŧ

♨

V Licenciés sélectionnés pour la rencontre Impossible de valider!  $\circ$ · Certains licenciés ne peuvent participer à la rencontre, Cliquez sur le licencié pour avoir plus d'informations.  $\mathcal{Q}_{\mathsf{x}}^{\star}$  Nouvelle ligne  $\sim$ Gardien 2/2 Assistant 1 / 1 (max) Capitaine 1/1 10 / 4 (min) - 10 (max Ligne  $1$   $10$  $\mathscr{O}$ 

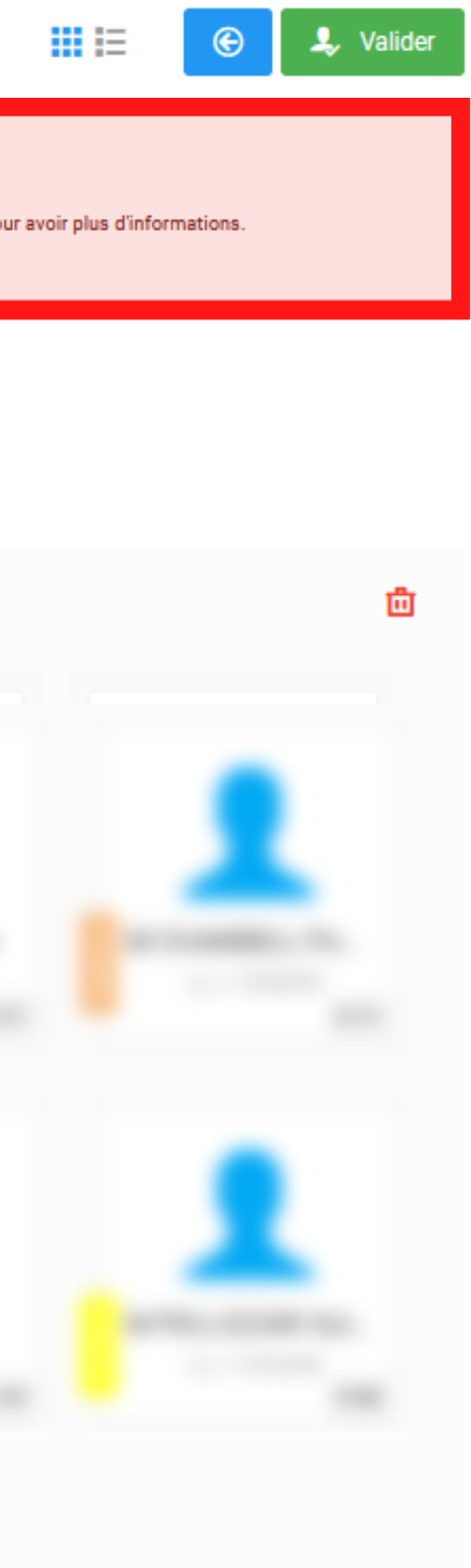

## **Attribution des joueurs** Roster Rechercher Afficher par: 25 Filtrer par nom, prenom, n° joueur ou n° adhérent  $121$ Aucun<sub>n</sub>  $\Box$  $#00$ Aucun n Aucun 1 à 25 sur 25

Une fois l'équipe complète, il vous faut identifier capitaine, gardien(s) et assistant.

 $\overline{0}$  $\overline{2}$ 

 $\overline{2}$ 

 $\bullet\bullet\bullet$ 

♦

**論** 

個

网

 $\overline{\mathbf{r}}$ 

酉

 $\pmb{\mathsf{S}}$ 

 $\mathbf{h}$ 

Ò

La composition de l'équipe ne pourra pas être validée tant que les intitulés n ' apparaitront pas en vert.

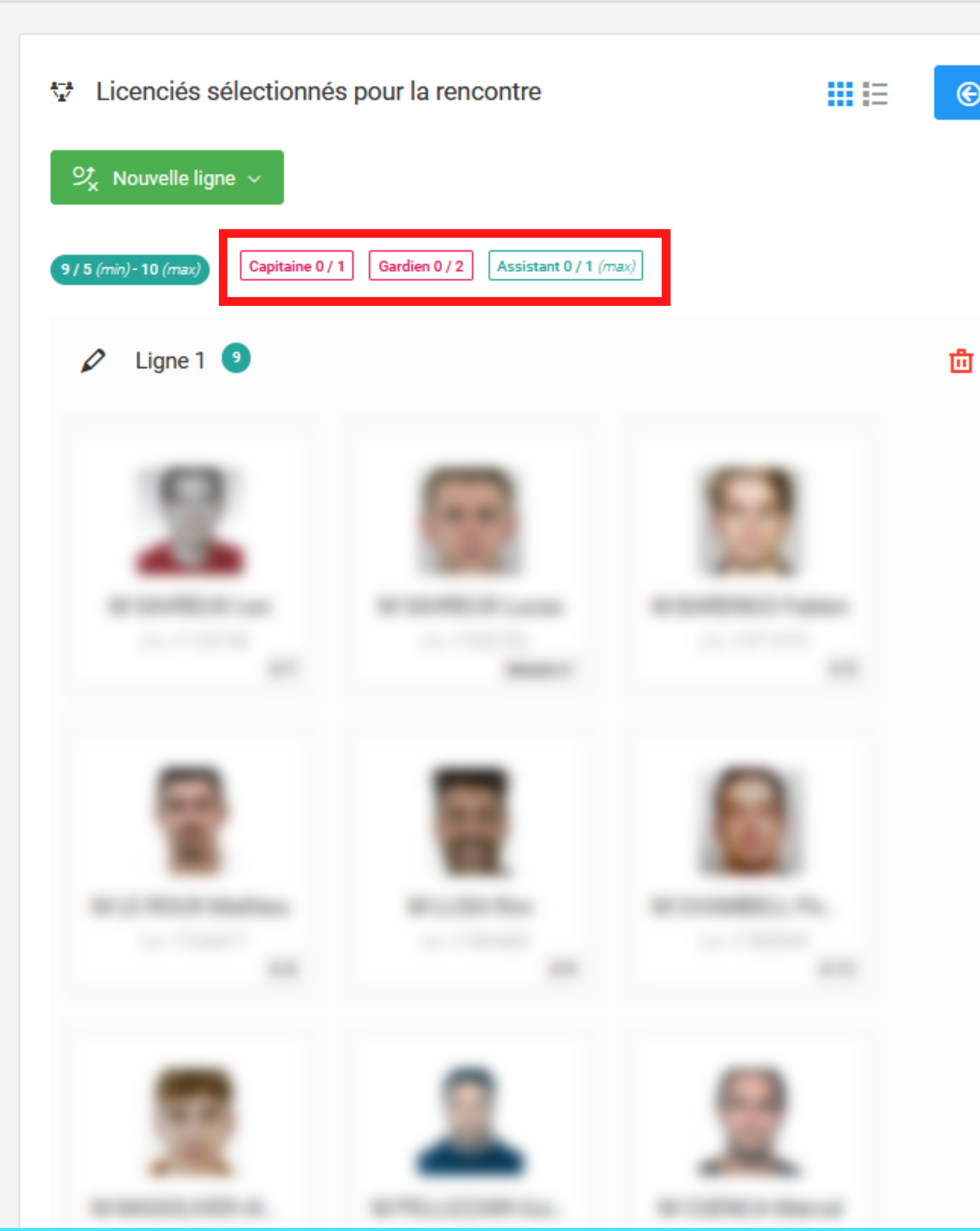

### **Attribution des joueurs**

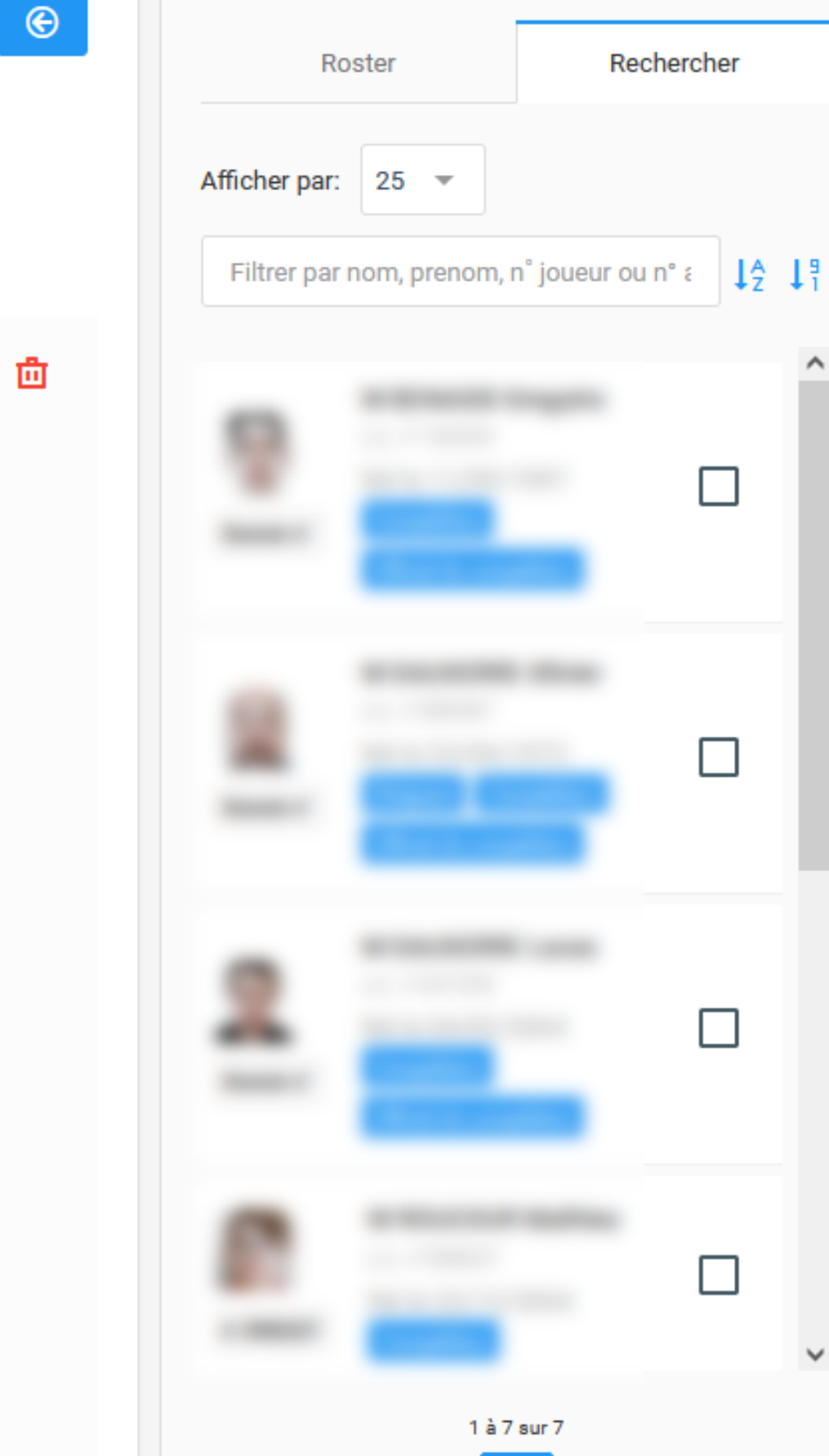

### **ETAPE 6 :**

En cliquant sur un joueur , sa fiche apparait. C' est en cliquant sur gardien ou assistant ou capitaine, que sa position ou rôle lui sera attribué.

 $-0$ 

✿

鸓

恒

圝

 $\mathbf{T}$ 

凸

 $\pmb{0}$ 

 $\mathbf{h}$ 

È

#### **ETAPE 7 :**

#### **IMPORTANT:**

**Veuillez également à bien renseigner le numéro de maillot**

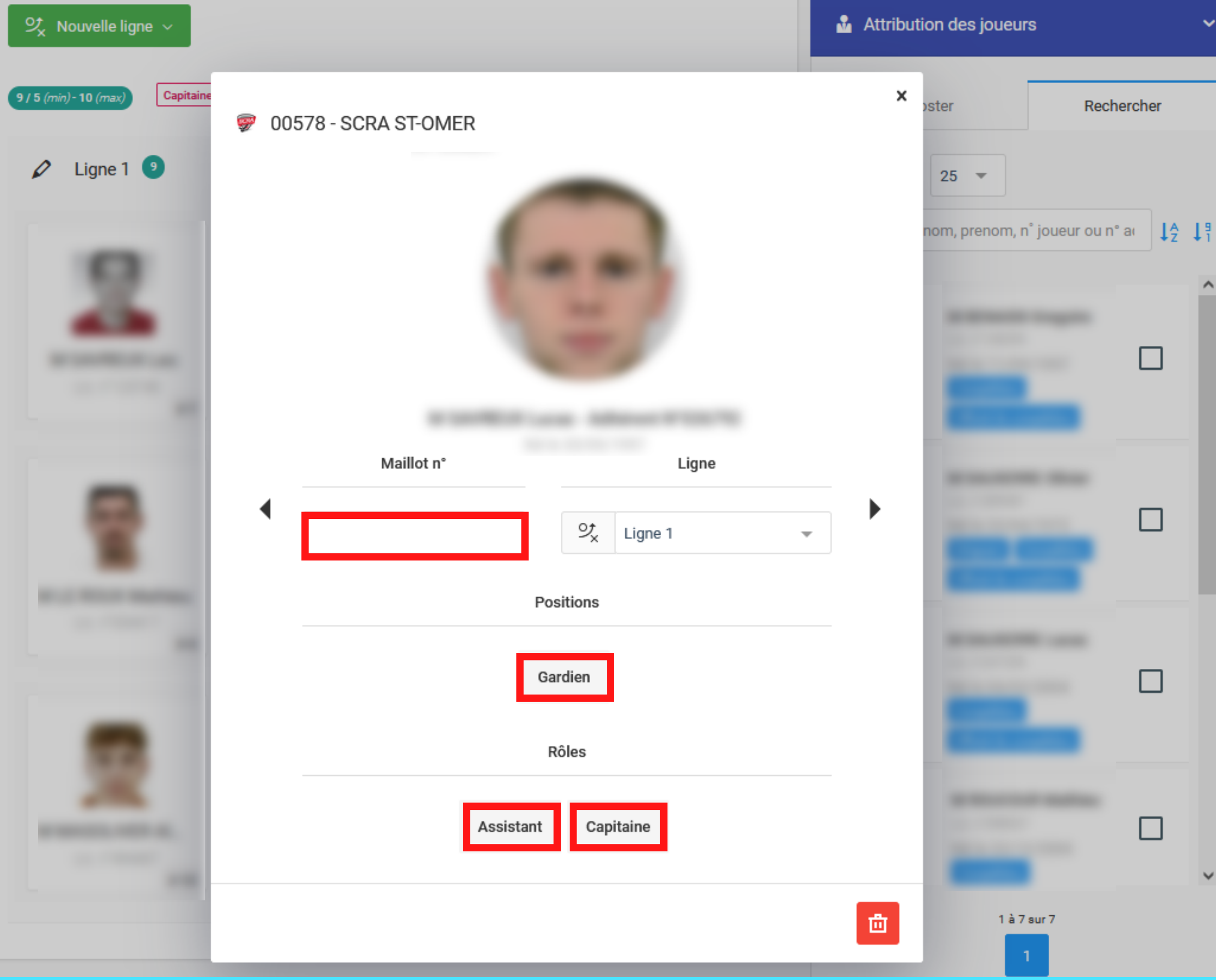

Une fois tous les rôles attribués les intitulés passent au vert, et le bouton "Valider " apparait.

En cliquant sur la fleche bleue, vous revenez en arrière, toutes les informations seront conservées.

#### **Attention**

Si vous validez la composition de l'équipe plus aucune modification ne pourra être apportée, excepté par la table de marque 1h avant le match.

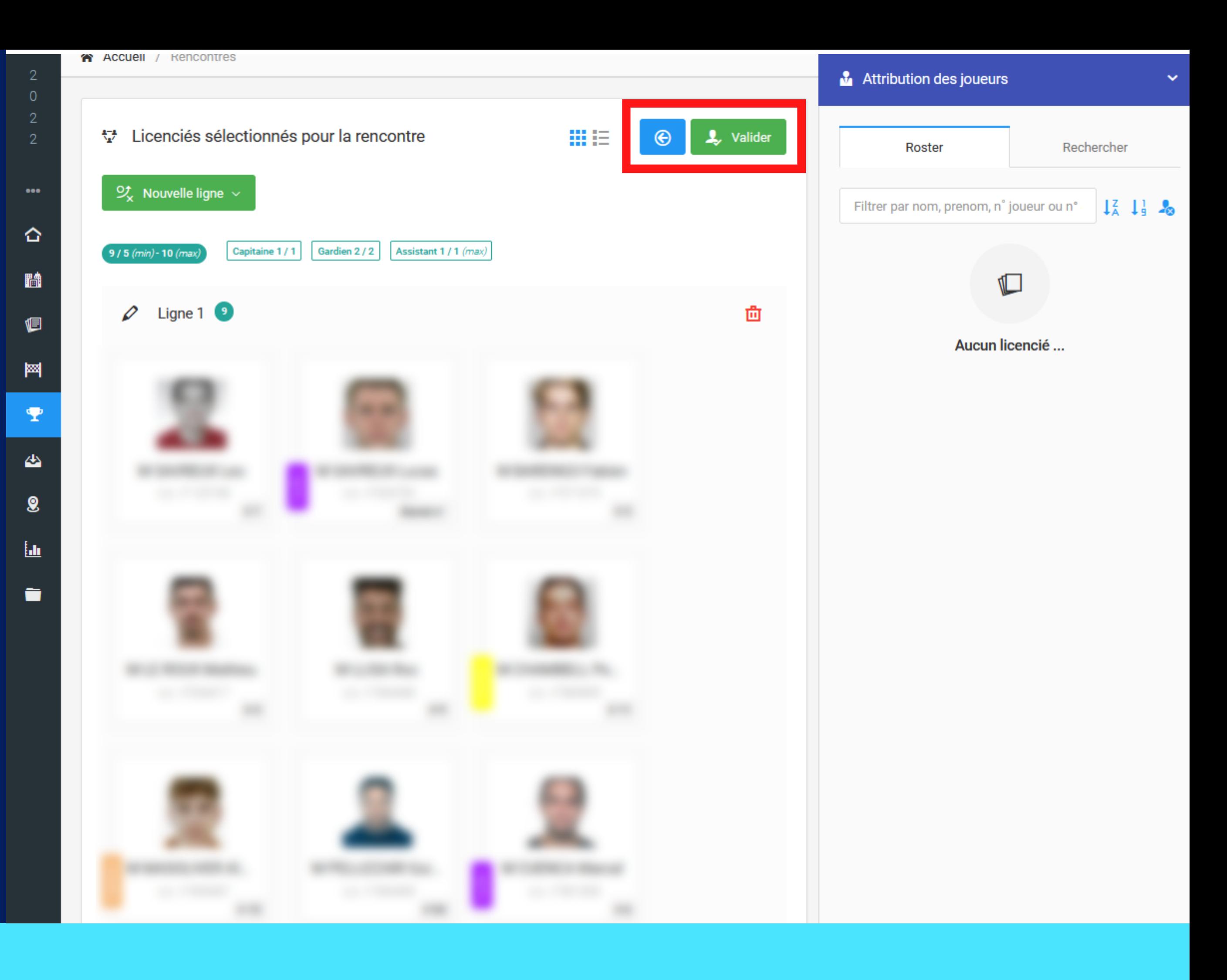

### **ETAPE 8 :**

#### A présent vous pouvez composer votre STAFF de la même manière

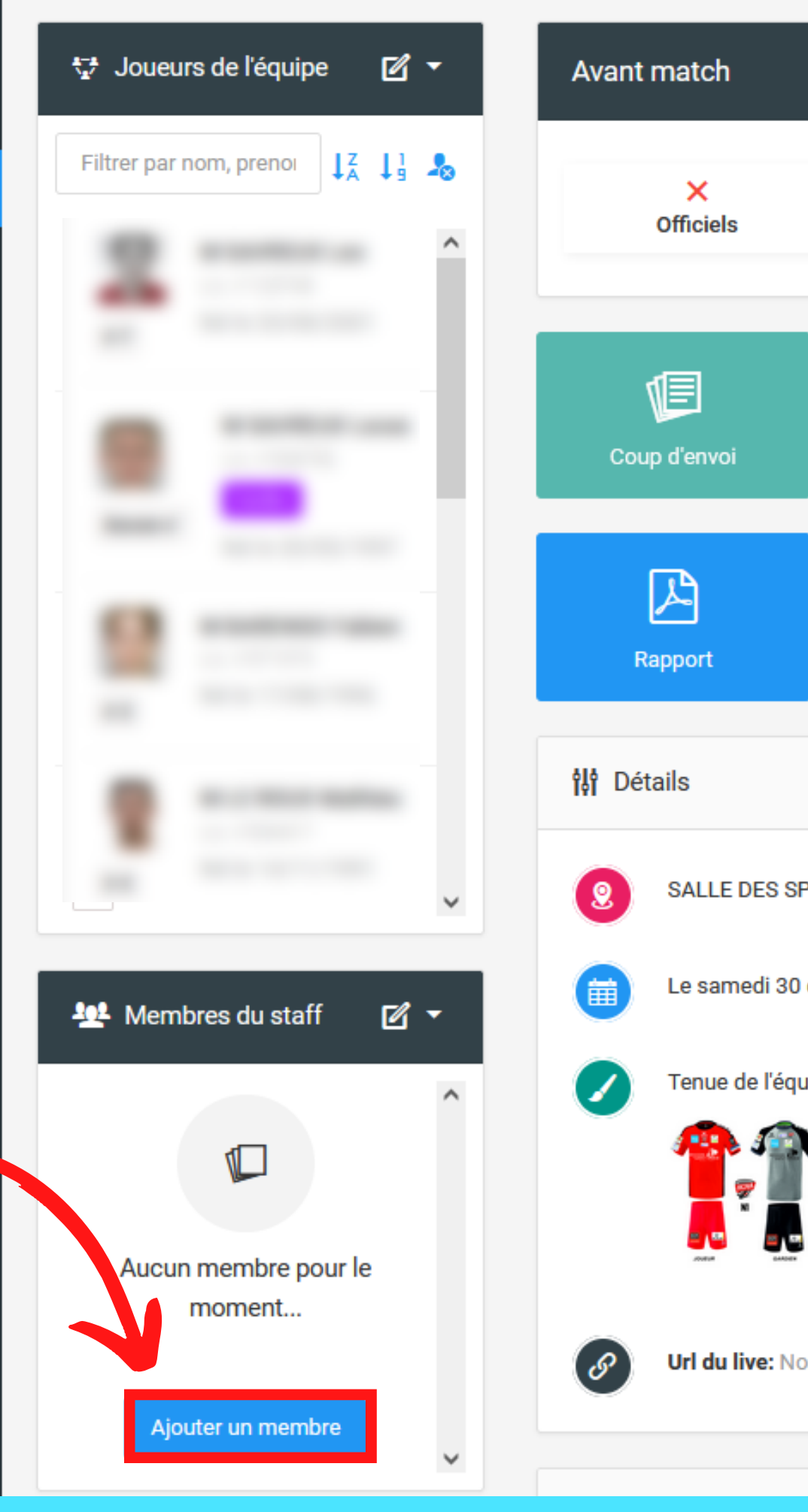

t

圝

 $\mathbf{\mathbf{P}}$ 

凸

 $\pmb{\mathcal{S}}$ 

 $\underline{\mathbf{h}}$ 

Ō

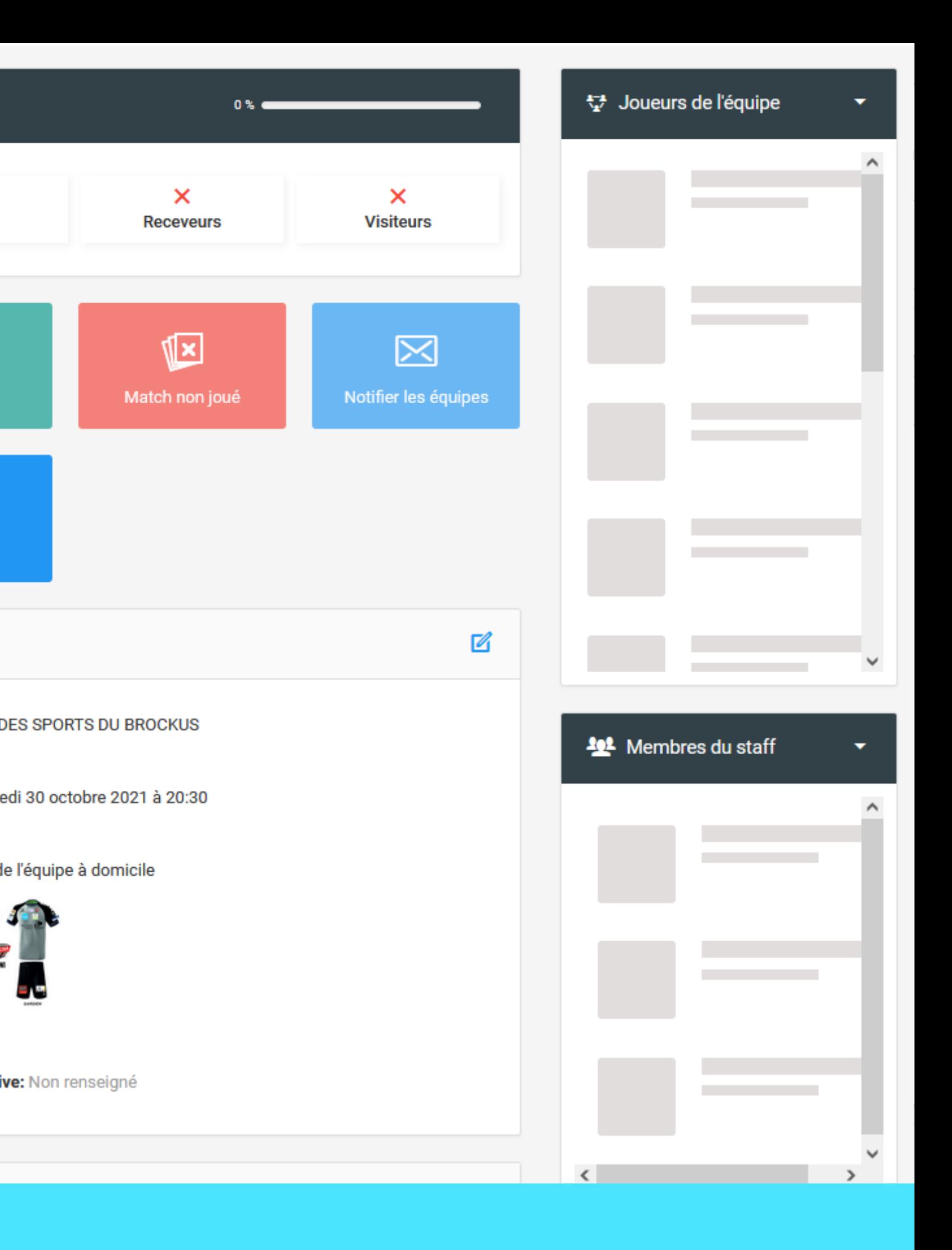

### **ETAPE 9 :**

#### Une fois l'équipe et le staff validés , **que apparaitra** en haut.

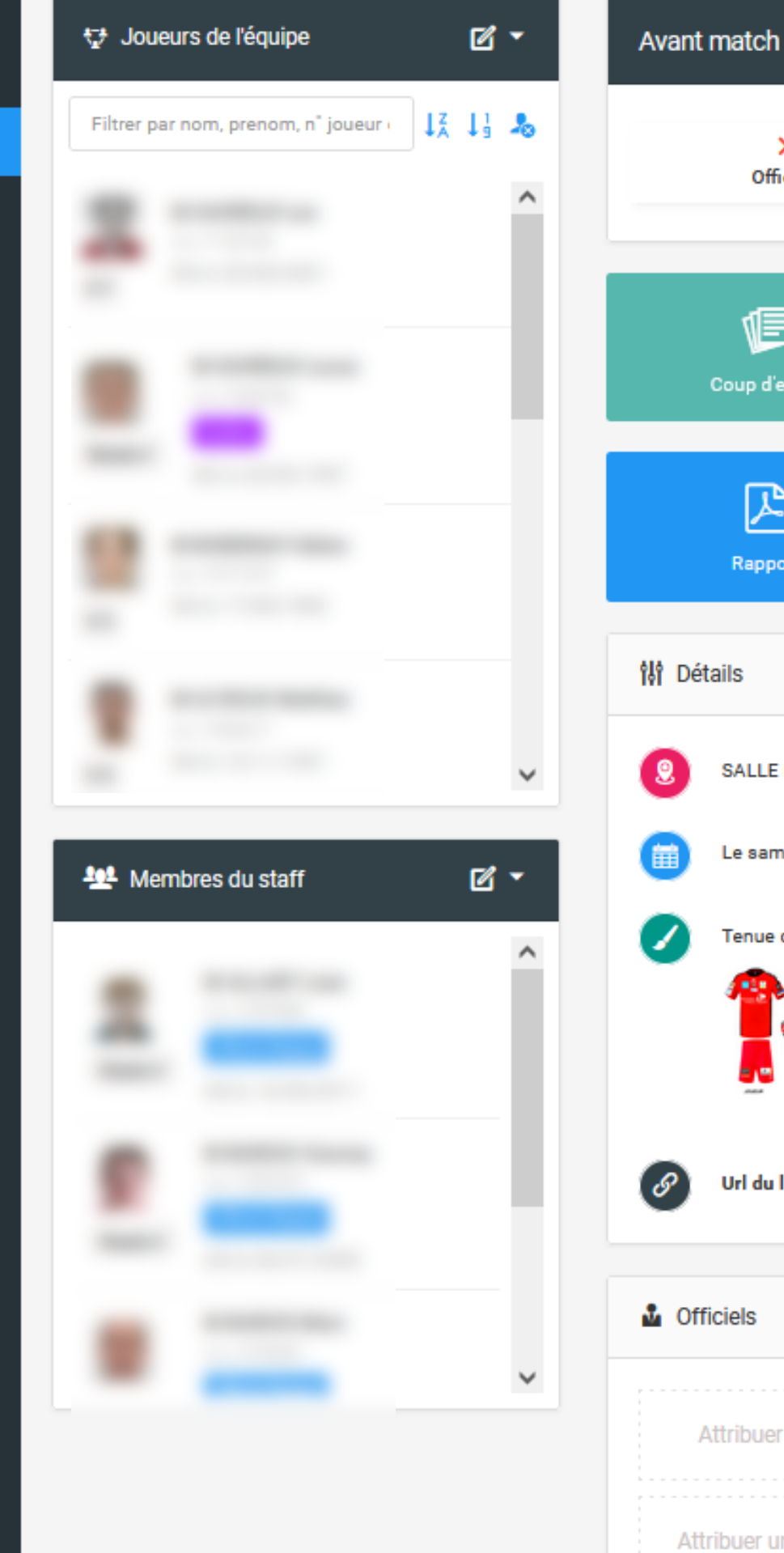

鬥

 $\pmb{\mathrm{T}}$ 

酉

 $\pmb{\mathsf{g}}$ 

 $\underline{\mathbf{h}}$ 

 $\blacksquare$ 

 $\times$ Officiels 恒 Coup d'envoi  $\boxtimes$ Rapport SALLE DES SPORTS DU BROCKUS Le samedi 30 octobre 2021 à : Tenue de l'équipe à domicile Url du live: Non renseigné Attribuer un Arbitre Rink Hock Attribuer un Officiel table de ma

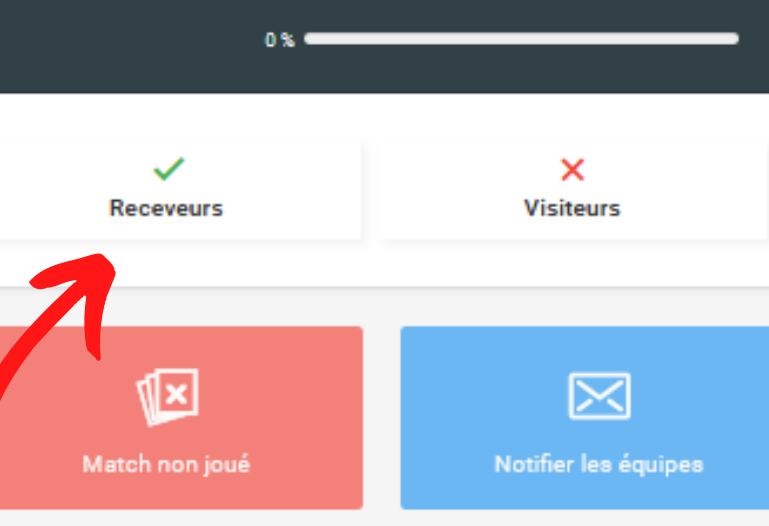

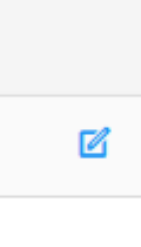

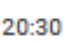

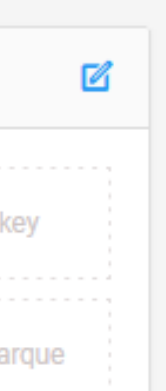

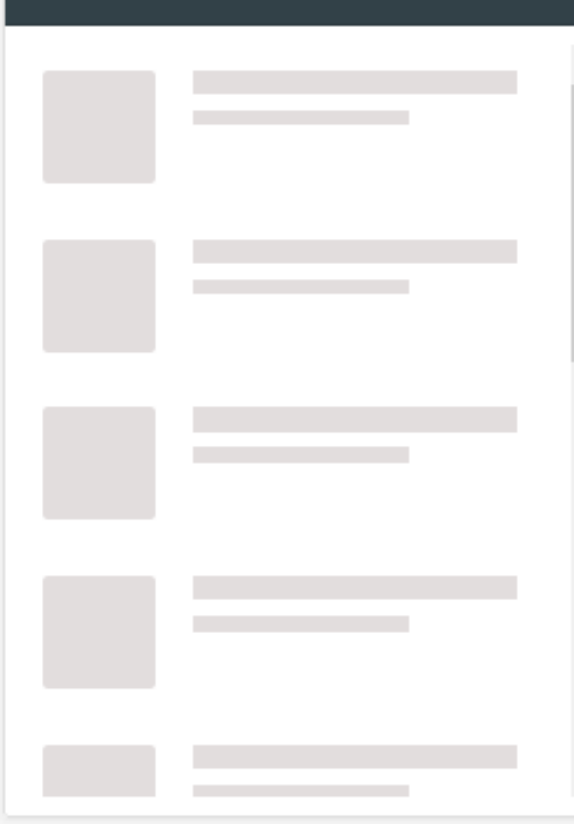

₹ Joueurs de l'équipe

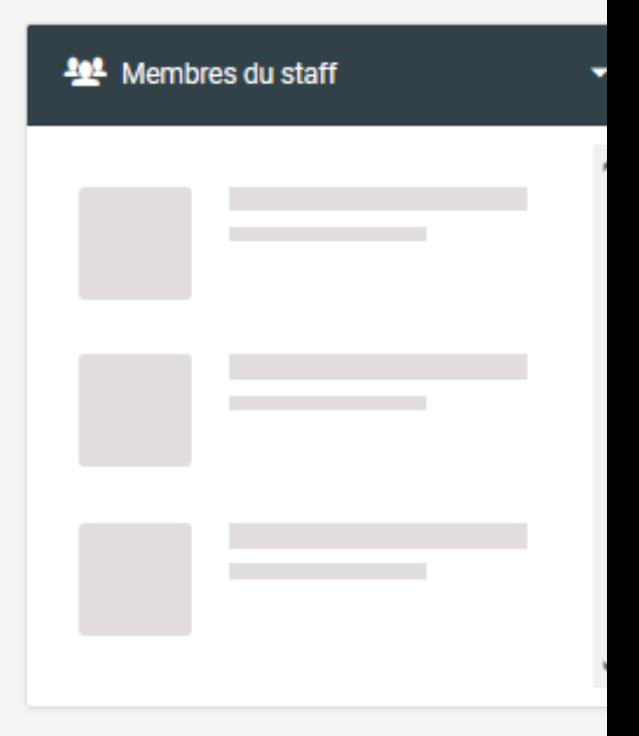

### **ETAPE 10 :**

Renseignez les OFFICIELS de la table de marque et éventuellement les arbitres si la désignation n ' est pas nationale, en cliquant sur le petit stylo.

#### **Attention**

Les Officiels de la table de marque nécessitent un droit, *Cf TUTO Création de comptes et droits*

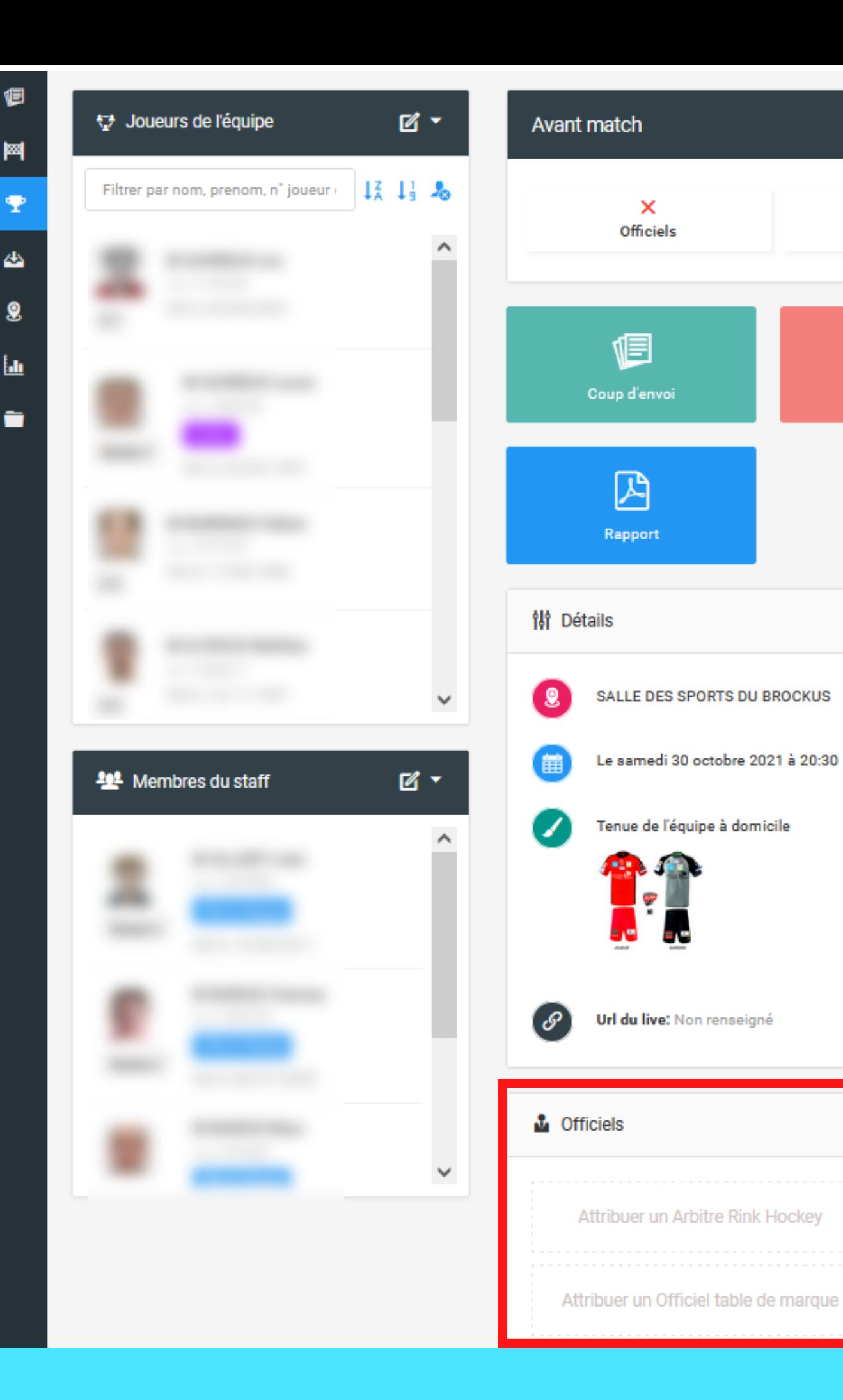

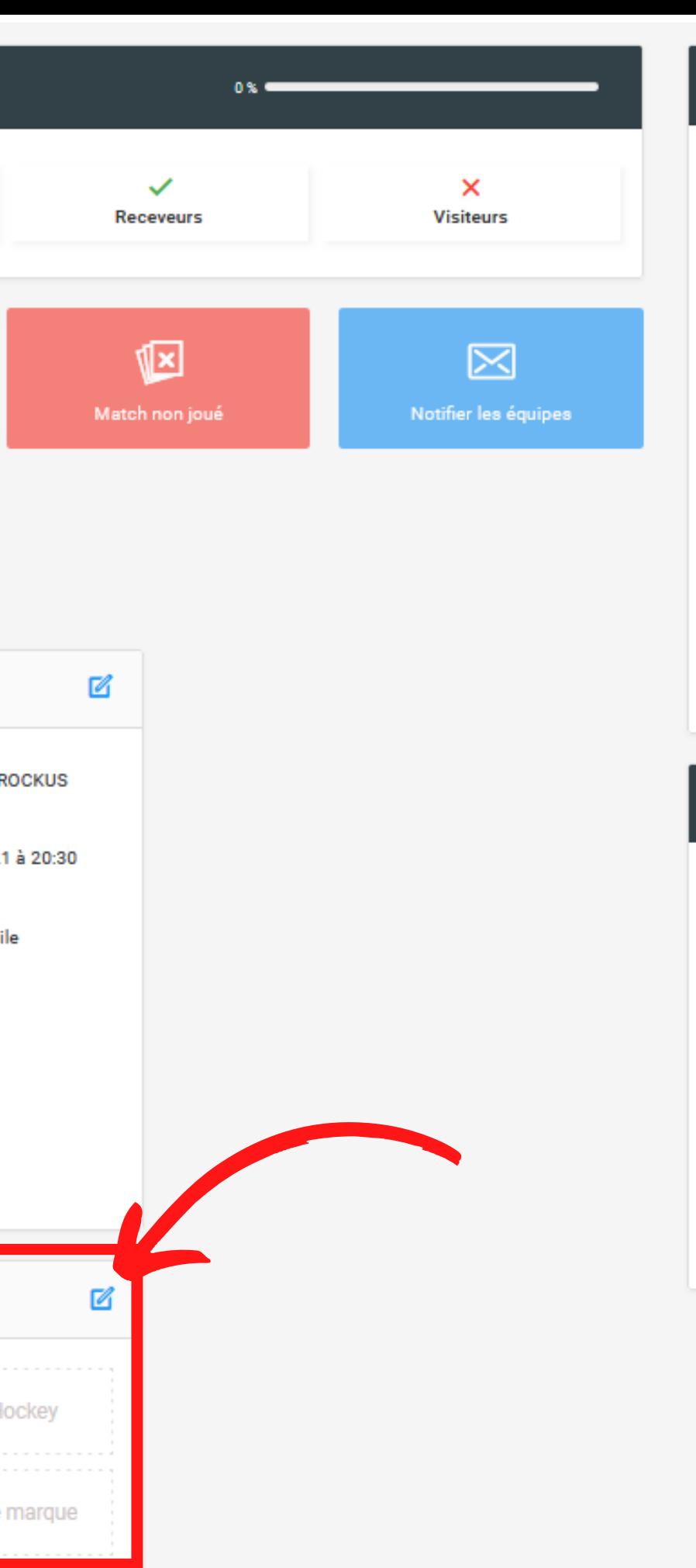

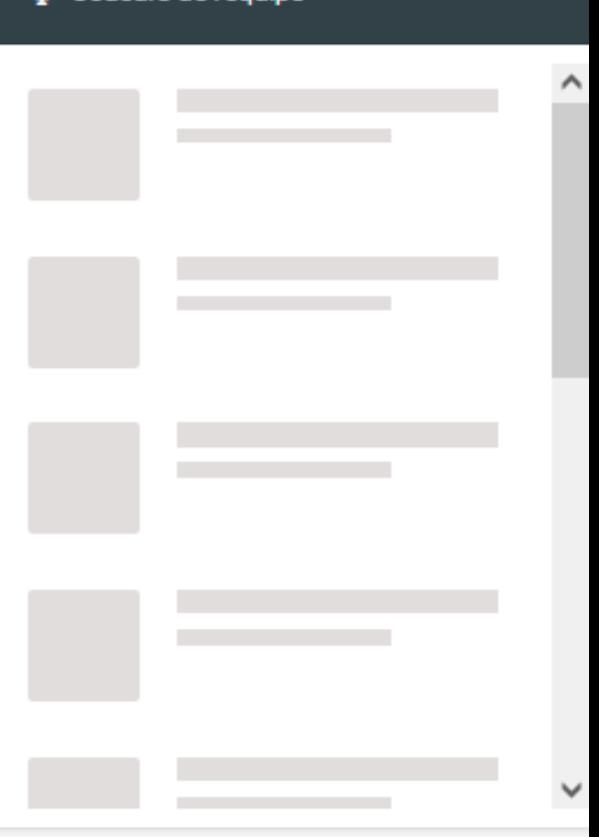

₹₹ Joueurs de l'équipe

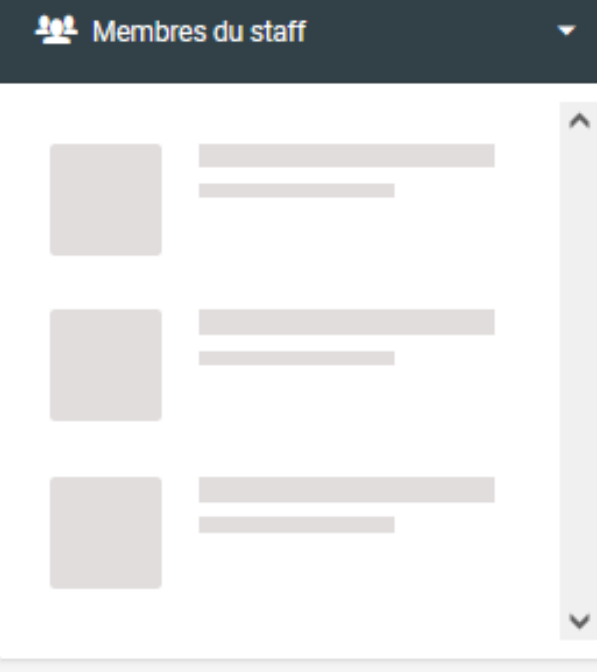

## **ETAPE 11 :**

### **SI VOUS ÊTES RECEVEUR**

Une fois les OFFICIELS validés, il vous sera possible de les notifier en cliquant sur le bouton bleu "Notifier les équipes "

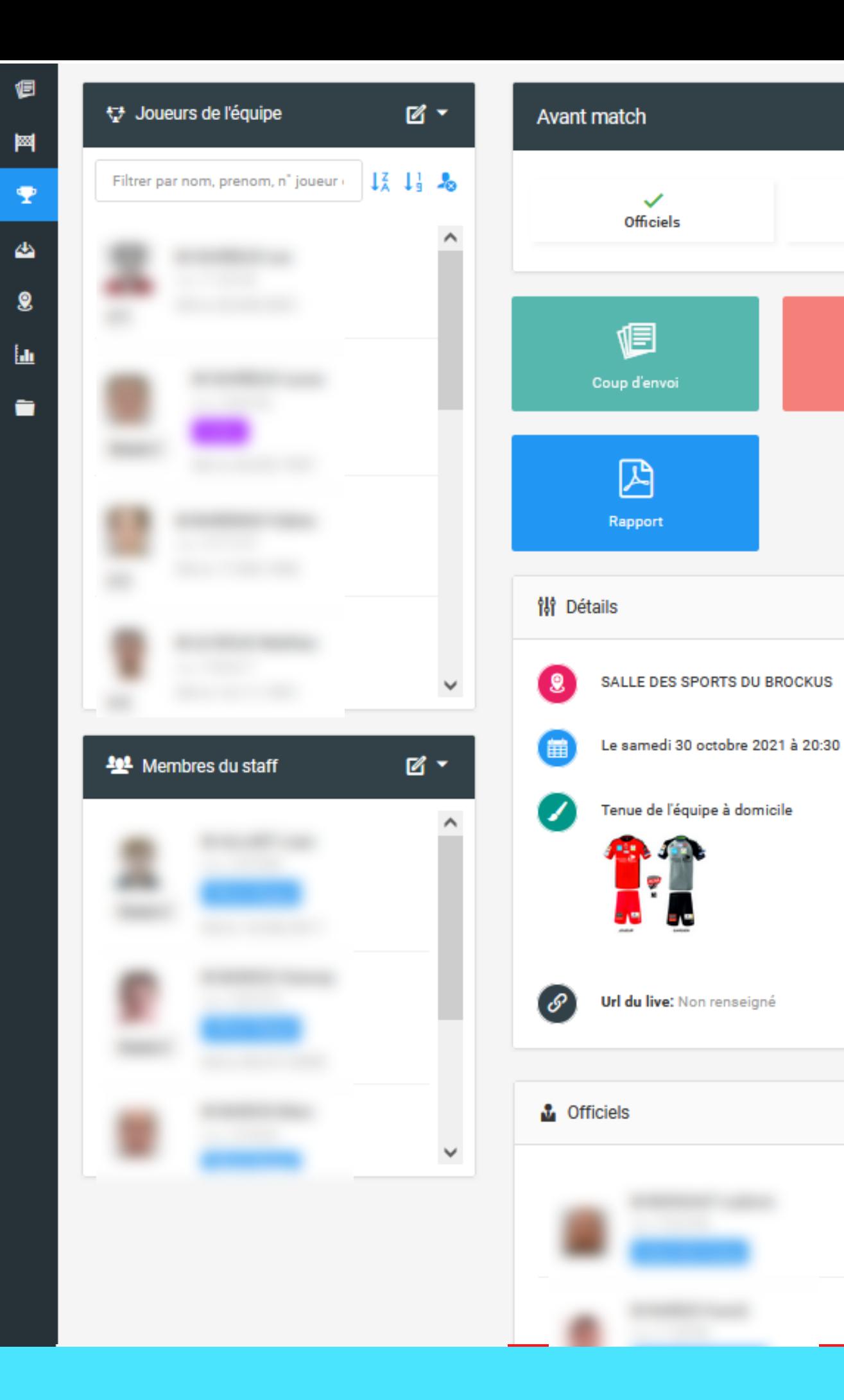

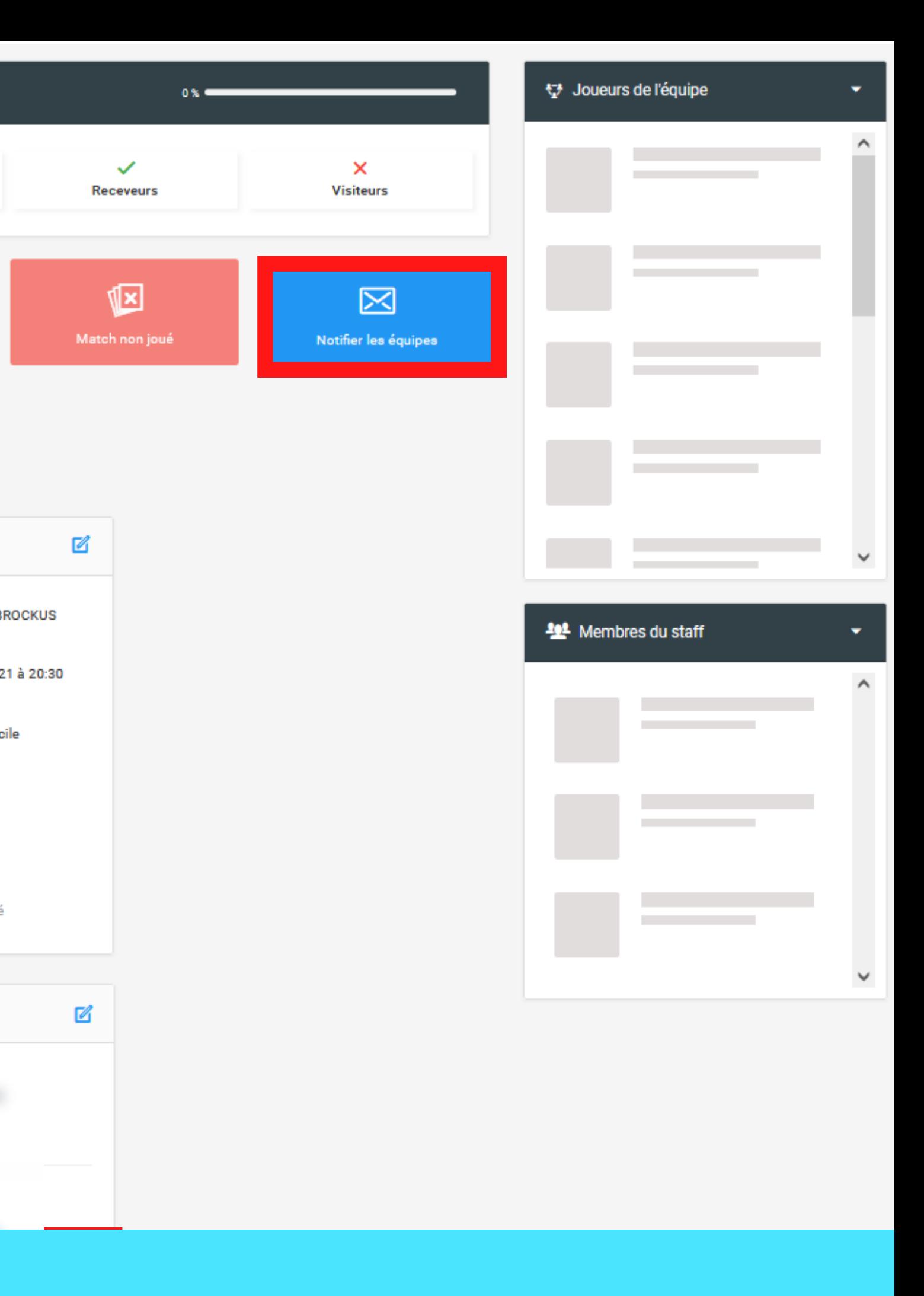

### **ETAPE 12 :**

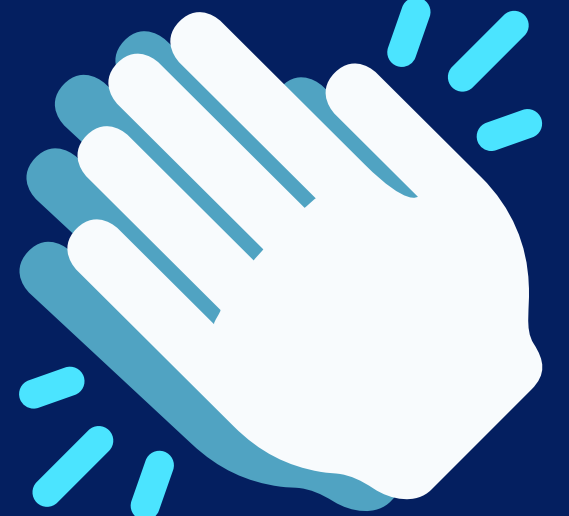

# **VOTRE COMPOSITION EST FAITE**

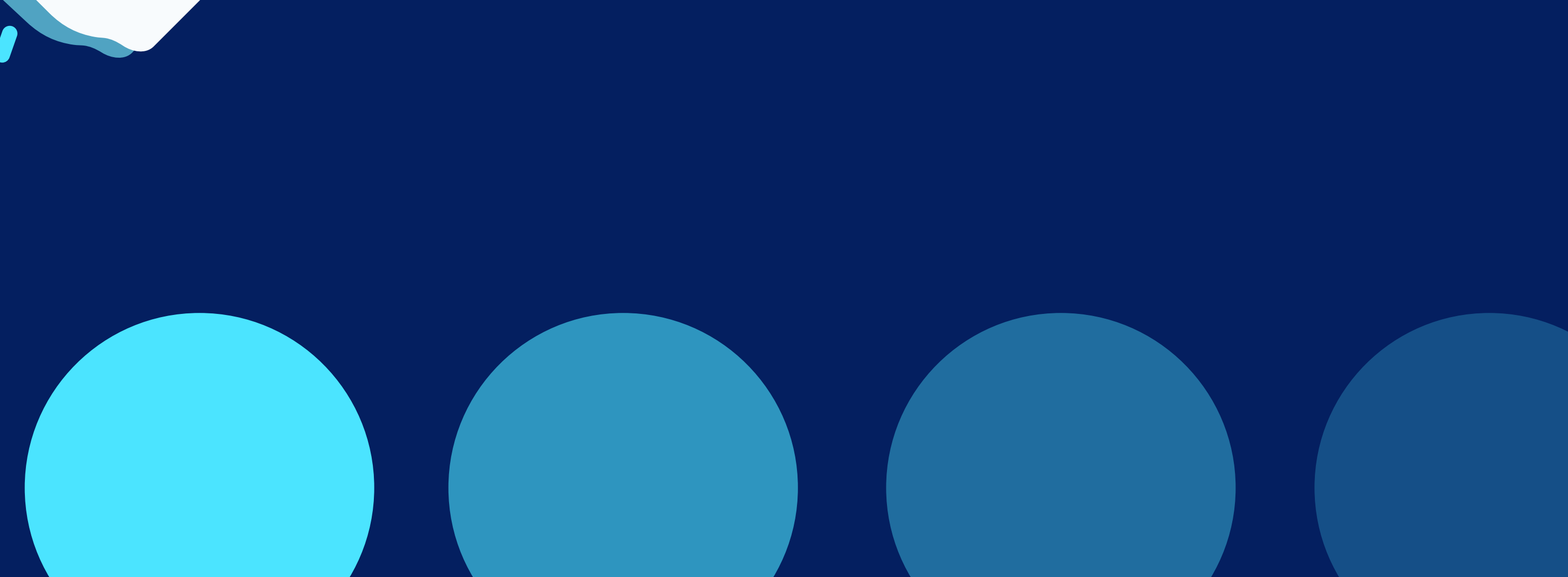